# **SONY**

## **MP3 Manager Software for Sony Network Walkman**

Operating Instructions

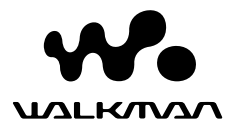

"WALKMAN" is a registered trademark of Sony Corporation to represent Headphone Stereo products.

Wo UALRMAN is a trademark of Sony Corporation.

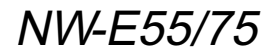

© 2004 Sony Corporation

#### B **MP3 File Manager software operation**

## **What you can do with the MP3 File Manager**

You can transfer MP3 audio files easily, using the MP3 File Manager software, to your Network Walkman in the same format (MP3), unlike the SonicStage software, which converts MP3 audio files into ATRAC3 or ATRAC3plus format.

The MP3 File Manager software is preinstalled on the Network Walkman at the factory; thereby no installation is necessary.

**However, be sure to install the SonicStage software from the supplied CD-ROM in your computer before using the MP3 File Manager software. The computer will not recognize your Network Walkman unless you install the SonicStage software (in the supplied CD-ROM) first.** If you use a computer that is not installed with the SonicStage software, you need to install the driver file for your Network Walkman from the Sony customer service website ([http://www.supportnwwalkman.com] for European model, [http://www.sony.com/walkmansupport] for US and Canadian model, [http:// www.css.ap.sony.com/] for the other models).

#### **System requirements**

• **OS**: Windows XP Media Center Edition 2004

Windows XP Media Center Edition Windows XP Professional Windows XP Home Edition Windows 2000 Professional Windows Millennium Edition Windows 98 Second Edition

(The MP3 File Manager software does not support the Simplified Chinese OS of Windows 98 Second Edition and Windows Millennium Edition.)

- **CPU**: Pentium II 400MHz or higher
- **RAM**: 64MB or more
- **HDD**: 5MB or more
- **Display**: 16-bit color or higher,  $800 \times 600$ dots or better
- **USB port** (Supports USB (Previously called USB1.1))

#### **On language support**

The ability to display the languages on your MP3 File Manager will depend on the installed OS on your PC. For better results, please ensure that the installed OS is compatible with the desired language you want to display.

- We do not guarantee all the languages will be able to be displayed properly on your MP3 File Manager.
- User-created characters and some special characters may not be displayed.

## Transferring MP3 audio files from the computer to your Network Walkman

#### 1 **Connect your Network Walkman to your computer.**

Connect the small connector of the supplied dedicated USB cable into the USB jack on the Network Walkman, then the large connector to a USB port on your computer.

CONNECT appears in the display.

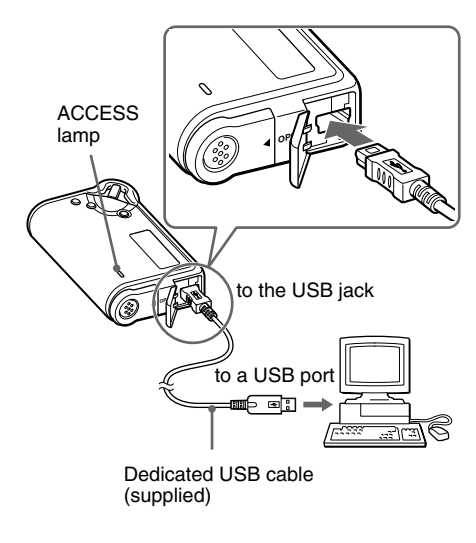

#### 2 **Click [My Computer]-[removable disk:]**\* **on your computer.**

- \* [Network Walkman] in the case of Windows XP Media Center Edition 2004/Windows XP Media Center Edition/Windows XP Professional/ Windows XP Home Edition
- 3 **Click [Esys] folder to open in the removable disk.**
- 4 **Double-click [MP3FileManager.exe] to start it.**
- 5 **Drag the MP3 audio files you want to transfer to your Network Walkman and drop them to the MP3 File Manager screen. You can also transfer MP3 format audio files to your Network Walkman by dragging a folder.**

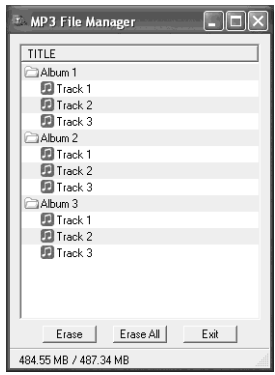

#### **Notes**

- After transferring, be sure to close the case cover to prevent liquid from entering.
- Do not disconnect the USB cable or remove your Network Walkman when the MP3 File Manager software is running. If you do, operation is not guaranteed.
- The ACCESS lamp blinks while your Network Walkman accesses the computer.
- Do not disconnect the USB cable or remove your Network Walkman when the ACCESS lamp is blinking. The data being transferred may be destroyed.
- Install Service Pack 3 or later when you use Windows 2000.
- With the Network Walkman, priority is given to the display of ID3 Tag information. (ID3 Tag is the format that adds music title or artist name information, etc., to an MP3 file. The Network Walkman supports version 1.0/1.1/2.2/2.3/2.4.)
- Use of your Network Walkman with a USB hub or a USB extension cable is not guaranteed. Always connect your Network Walkman to the computer directly using the dedicated USB cable.
- Some USB devices connected to the computer may interfere with the proper operation of your Network Walkman.
- The control buttons on your Network Walkman are all disabled while it is connected to a computer.
- You can display the data stored in the built-in flash memory using Windows Explorer when your Network Walkman is connected to the computer.
- MP3 audio files compliant with the MP3 File Manager software are the one sampling frequency rate of  $44.1$  kHz, bit rate  $8 - 320$  kbps.

#### **If the MP3 File Manager software is accidentally erased by formatting, etc., you can restore it from the supplied CD-ROM by following the procedure below:**

- **1** Connect your Network Walkman to your computer with the USB cable.
- **2** Insert the supplied CD-ROM into your computer.
- **3** Open the CD-ROM, select the [MP3FileManager] folder and open it with Windows Explorer.
- **4 For European, US, and Canadian models**: Select the folder ([English], [French]\*) and open it with Windows Explorer.

**For other models**: Select the folder ([English], [Korean], [Simplified Chinese]) suitable for your computer's OS and open it with Windows Explorer.

**5 For European, US, and Canadian models**: Double-click the installation file

[MP3FileManager\_1.1\_Update\_ENU.exe], [MP3FileManager\_1.1\_Update\_FRA.exe]\*.

Installation starts.

Follow the instructions of the installation wizard.

**For other models**: Double-click the installation file

[MP3FileManager\_1.1\_Update\_ENU.exe], [MP3FileManager\_1.1\_Update\_KOR.exe] , [MP3FileManager\_1.1\_Update\_CHN.exe].

Installation starts.

Follow the instructions of the installation wizard.

\* The Help menu is displayed in French; the Operation menu is displayed in English.

(You can also download the MP3 File Manager software from the Sony customer service website ([http://www.supportnwwalkman.com] for European model, [http://www.sony.com/walkmansupport] for US and Canadian model, [http:// www.css.ap.sony.com/] for the other models).)

## **Display of MP3 File Manager**

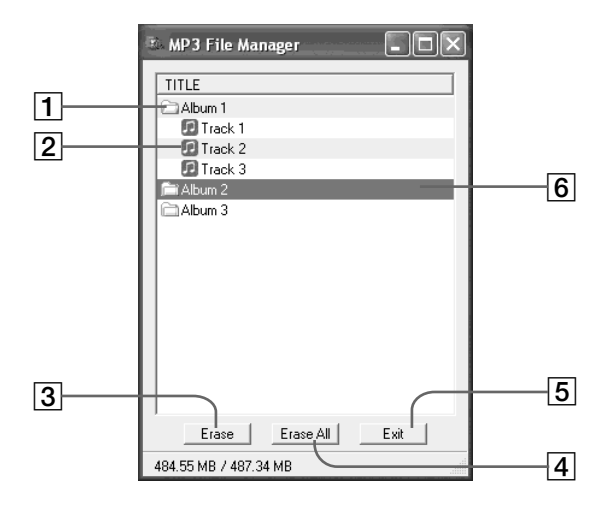

1 Album list

Double click this to show the included track list. Double click again to hide the track list.

- 2 Track list
- $\overline{3}$ Erase

Click this button to erase selected albums or tracks.

#### 4

Click this button to erase all the albums or tracks.

 $5$  Exit

Clicks this button to finish the MP3 File Manager.

6 A selected line turns blue You can select several albums or tracks simultaneously using the CTRL key or Shift key.

#### **Note**

Audio files transferred to the built-in flash memory using SonicStage software are not displayed on the MP3 File Manager screen. In addition, audio files transferred to the built-in flash memory using MP3 File Manager software are not displayed on the SonicStage software screen.

# MP3 File Manager software operation **MP3 File Manager software operation**

## **Erasing audio file**

You can erase a song stored in the built-in flash memory by track or album using MP3 File Manager.

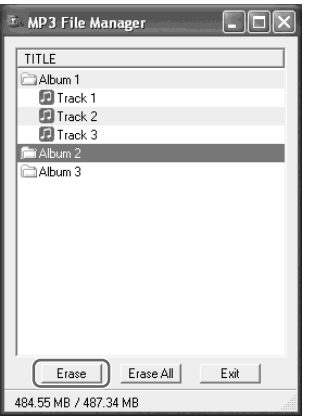

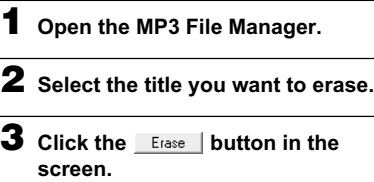

### z **Tip**

You can select several albums or tracks simultaneously using CTRL key or Shift key. However, albums and tracks cannot be selected simultaneously.

## **Ordering audio file**

You can move a song stored in the built-in flash memory by track or album using MP3 File Manager.

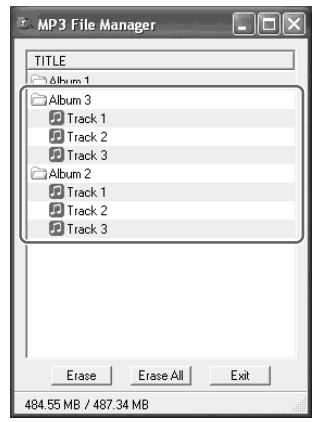

- **1 Open the MP3 File Manager.**
- **2 Select the title you want to move.**
- **3 Move it by drag and drop.**